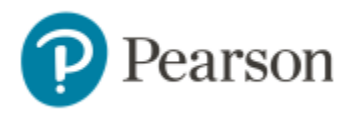

## **Enter Your Canvas Course:**

- 1. Sign in to Canvas and enter your Canvas course.
- 2. Do one of the following:
	- $\triangleright$  Select any Pearson link from any module.
	- Select **the MyLab & Mastering** in the Course Navigation, and then select any course link on the Pearson page.

## **Get Access to Your Pearson Course Content:**

- 1. Enter your Pearson account **username** and **password** to **Link Accounts**. You have an account if you have ever used a Pearson MyLab & Mastering product, such as MyMathLab, MyITLab, MySpanishLab, MasteringBiology or MasteringPhysics.
	- If you don't have a Pearson account, select **Create** and follow the instructions.
- 2. Select an access option:
	- $\triangleright$  Enter the access code that came with your textbook or was purchased separately from the bookstore.
	- $\triangleright$  Buy access using a credit card or PayPal account.
	- $\triangleright$  If available, get temporary access by selecting the link near the bottom of the page.
- 3. From the You're Done page, select **Go to My Courses**.

**Note:** We recommend you always enter your MyLab & Modified Mastering course through Canvas.

## **Get Your Computer Ready**

For the best experience, check the system requirements for your product at: <http://www.pearsonmylabandmastering.com/system-requirements/>

## **Need help?**

For help with MyLab & Modified Mastering with Canvas, go to: <http://help.pearsoncmg.com/mylabmastering/canvas/student/en/index.html>